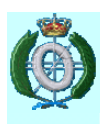

# **Sistemas de Información**

# **Práctica 1 Modelado de Ideas**

**Coral Calero, Daniel Villafranca, Francisco Ruiz** 

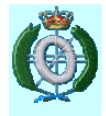

## Contenido

- Objetivos
- Plan de Trabajo
- Fundamentos
- Uso de la Herramienta
- Tareas
- Entregables

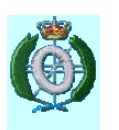

## Objetivos

- Aprender a modelar distintas informaciones e ideas mediante mapas de conceptos (mapas conceptuales).
- Aprender a utilizar la herramienta CMapTools (http://cmap.ihmc.us).

C. Calero, D. Villafranca, F. Ruiz - SI. Modelado de Ideas p1.3

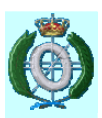

# Plan de Trabajo

- Esfuerzo previsto: 7 horas
	- 2h de prácticas en laboratorio
	- 0'5h de tutorías de grupo
	- 4'5 horas de trabajo en grupo (en laboratorio o fuera)
- Lista de Actividades
	- Atender presentación del profesor
	- Leer ficha de la práctica.
	- **Practicar con la herramienta.**
	- Realizar las tareas indicadas en la ficha.
	- Elaborar los entregables y volcarlos via la tarea correspondiente en moodle.

## Fundamentos

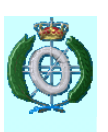

- Manuales de la herramienta (http://cmap.ihmc.us/support/help/espanol/)
- Demos de la página oficial de la herramienta.
- Algunos artículos sobre los mapas conceptuales y herramienta:
	- http://cmc.ihmc.us/papers/cmc2004-283.pdf
	- http://cmap.ihmc.us/Publications/ResearchPapers/TeoriaS ubyacenteMapasConceptuales.pdf

C. Calero, D. Villafranca, F. Ruiz - SI. Modelado de Ideas

# Fundamentos

### • **Mapa de Conceptos:**

- $\Box$  Técnica para organizar y representar información en forma visual que debe incluir conceptos y relaciones que al enlazarse arman proposiciones.
- Cuando se construyen pueden tomar una de estas formas: **Lineales** tipo Diagrama de Flujo; **Sistémicos** con información ordenada de forma lineal con ingreso y salida de información; o **Jerárquicos** cuando la información se organiza de la más a la menos importante o de la más incluyente y general a la menos incluyente y específica.
- Son valiosos para construir conocimiento y desarrollar habilidades de pensamiento de orden superior, ya que permiten procesar, organizar y priorizar nueva información, identificar ideas erróneas y visualizar patrones e interrelaciones entre diferentes conceptos.

p1.6

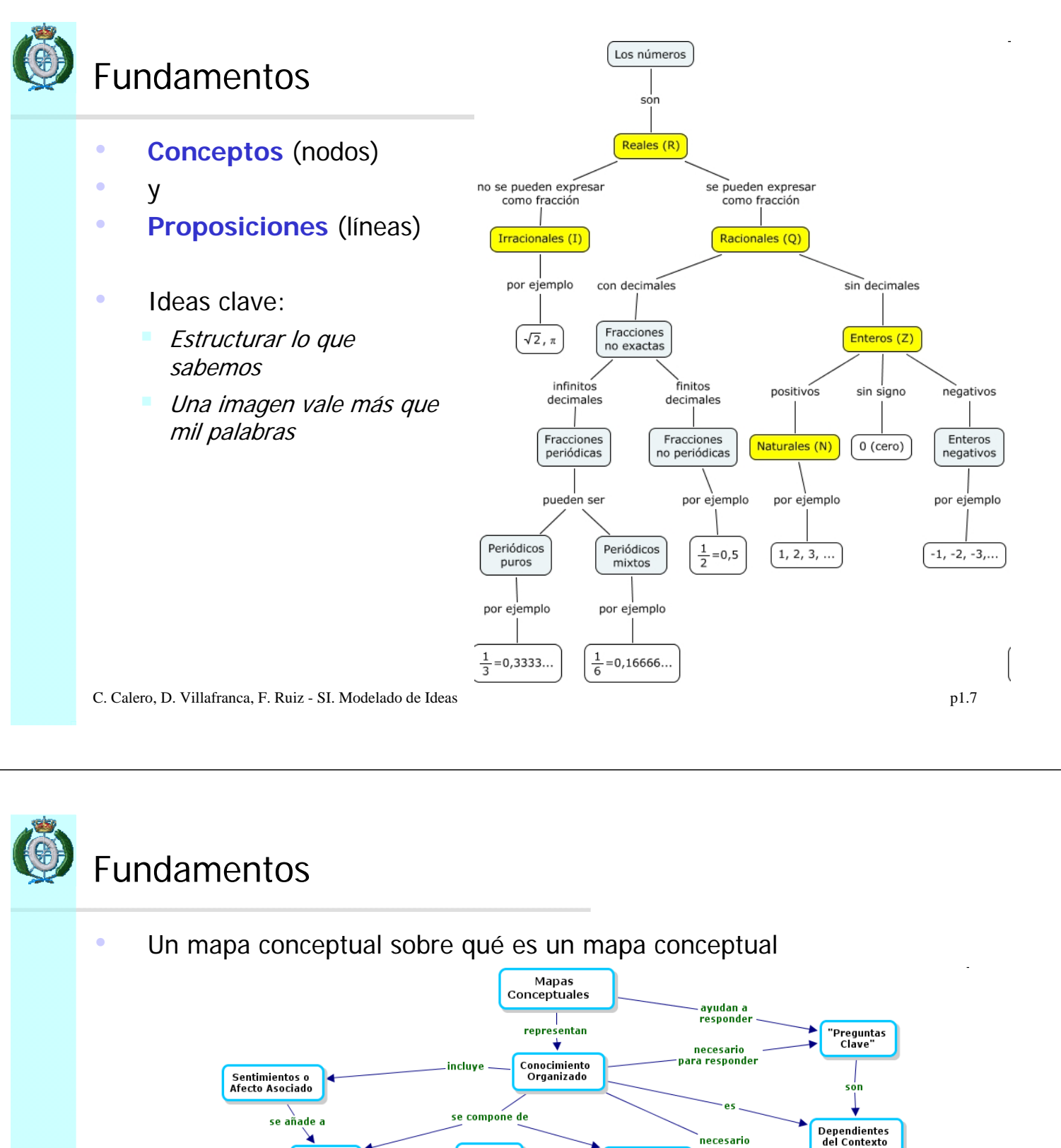

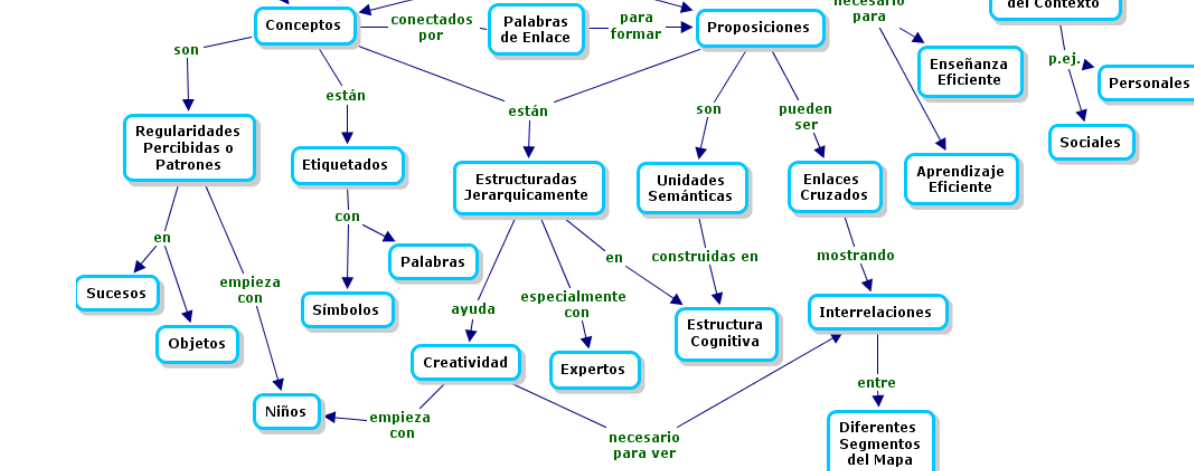

# Uso de la Herramienta

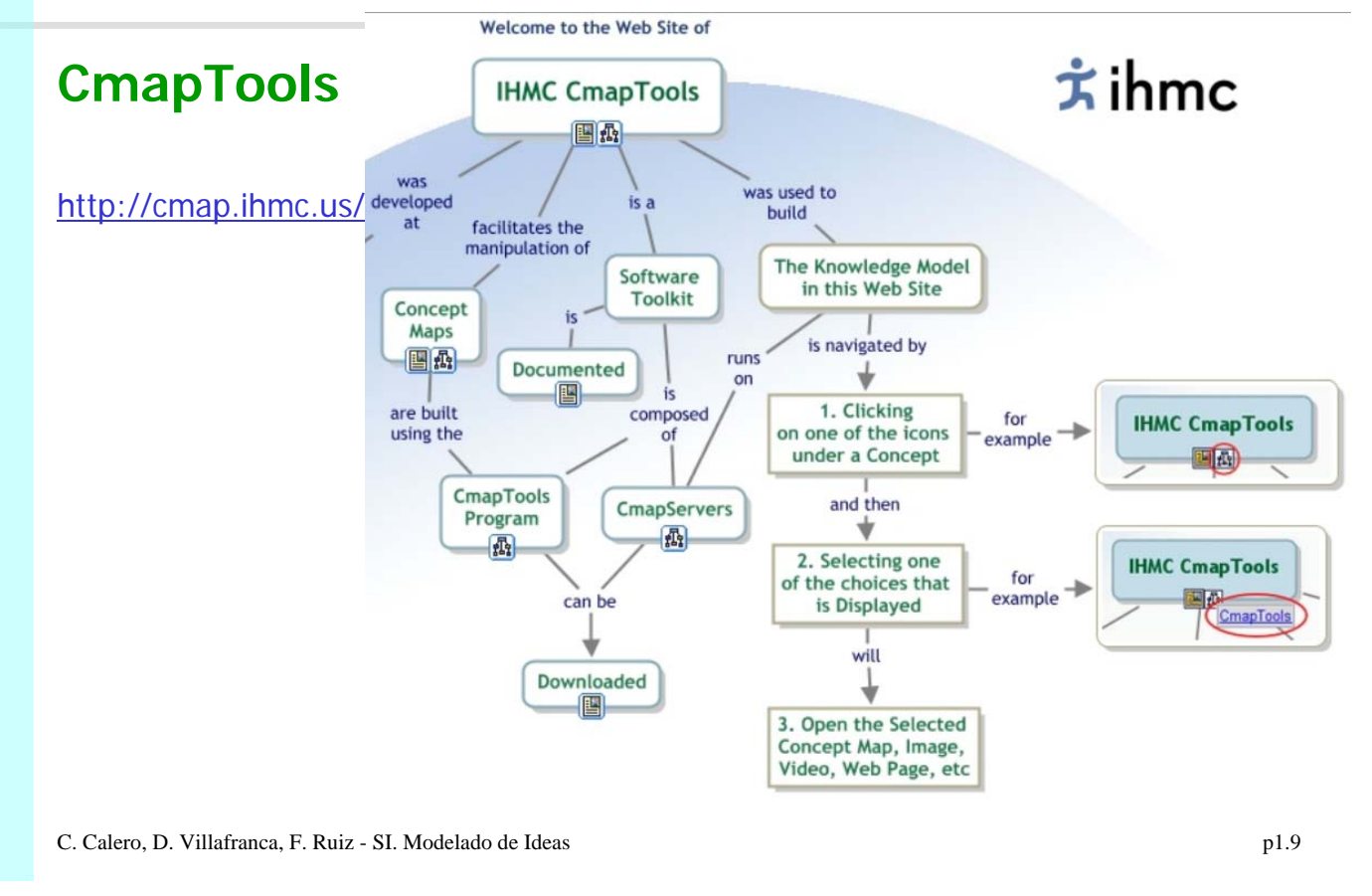

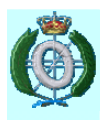

## Uso de la Herramienta

### **- Añadir un Concepto**

En un mapa abierto**:**

- 1. Usando el botón izquierdo del ratón, presione un doble clic en cualquier punto del mapa. (También puede realizarlo usando el menú 'Editar' y seleccionando "Nuevo Concepto"). Aparecerá una forma con signos de interrogación dentro.
- 2. Ahora solo tiene que hacer clic con el botón izquierdo del ratón sobre la forma, y podrá modificar su contenido e introducir el nuevo **concepto**.

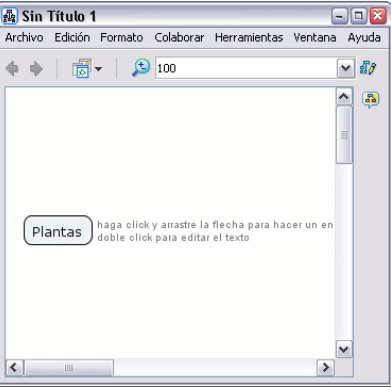

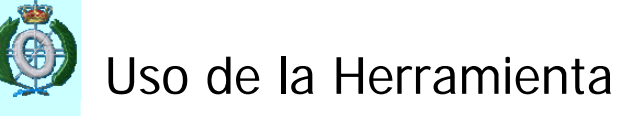

#### **- Crear una carpeta**

Desde la ventana "Vistas- CmapTools":

- 1. Presione un clic en **Archivo**, **Nueva Carpeta**,
- 2. Una nueva ventana aparecerá con campos para añadir texto, escriba el nombre de la carpeta, la descripción, es decir, para que se utilizará esta carpeta, las palabras claves, seleccione si esta carpeta será definida como modelo de conocimiento.
- 3. Llene los campos **Administrador**, **contraseña** y **confirmación de contraseña**, si los mismos no aparecen al momento de llamar la nueva carpeta.
- 4. Luego presione un clic en el botón **Aceptar**

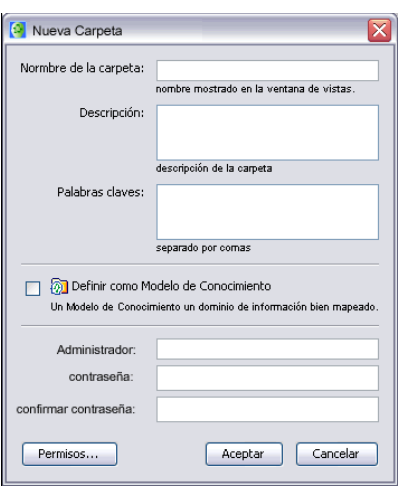

C. Calero, D. Villafranca, F. Ruiz - SI. Modelado de Ideas

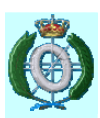

## Uso de la Herramienta

### - **Trabajar con Recursos**

Desde el escritorio hasta un Cmap abierto**:**

- 1. Un recurso puede ser añadido a un concepto del Cmap arrastrándolo desde el escritorio o una carpeta abierta.
- 2. Una vez que el recurso es situado encima del concepto y suelte el ratón, aparecerá al ventana **Editar enlace al recurso**. Si el recurso es una imagen que quiere como fondo para el Cmap, marque la opción **Fijar como Fondo**. **Descripción** y **Palabras claves**  permiten añadir información extra sobre el recurso. Para terminar presione clic en el botón **Aceptar.**  $\sqrt{\Phi}$  Editar enlace al recurso
- 3. Ahora al mirar el Cmap, un **icono de enlace del grupo del recurso** aparece junto al concepto. El **icono de enlace del grupo del recurso** aparece con una imagen representativa del tipo de recurso que es. Existen 13 tipos diferentes de iconos, y cada uno representa un tipo de recurso; imagen, texto, vídeo, sonido, etc.
- 4. Presione un clic sobre el recurso y aparece un recuadro con la descripción del recurso, si hemos designado una descripción.

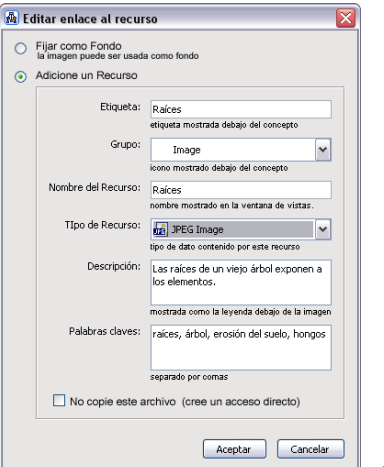

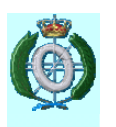

## Uso de la Herramienta

### **Trabajar con Recursos (2)**

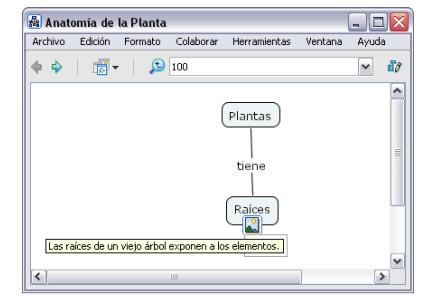

- 5. Si presionamos un clic con el botón izquierdo del ratón sobre el nombre del recurso, el recurso se abrirá. Si es una imagen podemos observarla con un visor de imágenes.
- 6. En la ventana Vistas CmapTools:
- 7. Los recursos también pueden ser arrastrados hasta Mis Cmaps o Sitios si tiene permiso para añadirlos.
- 8. Después de arrastrar el recurso hasta la ventana **Vistas - CmapTools** , aparecerá la ventana "**Editar propiedades del recurso**. Presione un clic en el botón **Aceptar** cuando haya terminado de describir el recurso.
- 9. Los recursos también podrán ser **Importados o**  añadidos como **Enlaces a los Recursos**

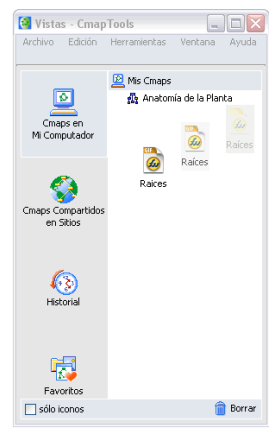

p1.13

C. Calero, D. Villafranca, F. Ruiz - SI. Modelado de Ideas

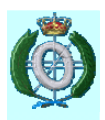

## Uso de la Herramienta

### - **Modificar Líneas de Enlace**

En un mapa abierto**:**

- 1. Modificar las líneas de enlace puede usarse para añadir nuevos términos a una proposición. Puede aplicarse diferentes técnicas para enlazar nuevos conceptos a proposiciones existentes. El enlace curvado puede usarse para esta operación.
- 2. Presione un clic con el botón izquierdo del ratón sobre las flechas que aparecen sobre el nexo, la arrastramos hasta el nuevo concepto que queremos añadir a la proposición.
- 3. Modificar las líneas de enlace puede usarse para añadir nuevos términos a una proposición. Puede aplicarse diferentes técnicas para enlazar nuevos conceptos a proposiciones existentes. El enlace curvado puede usarse para esta operación.
- 4. Presione un clic con el botón izquierdo del ratón sobre las flechas que aparecen sobre el nexo, la arrastramos hasta el nuevo concepto que queremos añadir a la proposición.

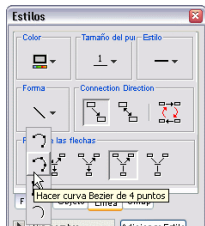

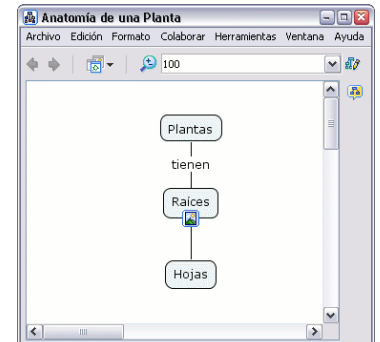

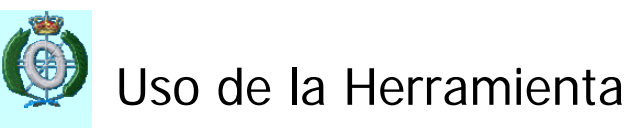

### - **Modificar Líneas de Enlace (2)**

- 5. De vuelta al Cmap, notará unos pequeños recuadros en medio de la línea que ha seleccionado para curvar. Estos pequeños recuadros serán dos puntos, uno sobre otro, que arrastrará con el botón izquierdo del ratón pulsado, primero uno y luego otro hasta obtener la curva que quiera
- 6. Cuando haya completado los ajustes de la curva, presione un clic sobre cualquier zona en blanco del Cmap.

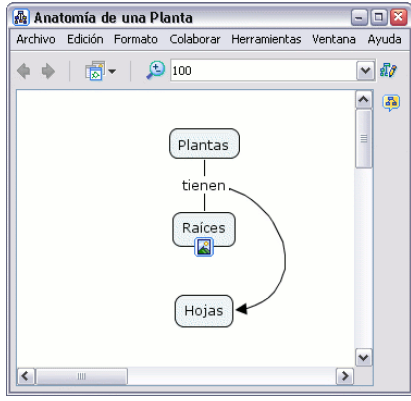

 $7.$  Se pueden realizar otros tipos de Enlaces con los diferentes Estilos.

C. Calero, D. Villafranca, F. Ruiz - SI. Modelado de Ideas

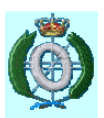

## Uso de la Herramienta

### - **Usar nodos anidados**

En un mapa abierto**:**

- 1. Puede proveer más detalles acerca de un tema poniendo términos de un mapa dentro de un **nodo anidado**. Los nodos anidados se usan cuando se quiere añadir información extra, con acceso rápido, para un concepto expansible. Para crear un nodo anidado, comience seleccionado los términos del mapa que quiere incluir en el nodo. Puede hacer esto con la tecla Ctrl + botón izquierdo del ratón. Después presione un clic con el botón derecho del ratón sobre uno de los términos seleccionados y escoja la opción **Crear** que cuelga de **Nodo Anidado**.
- 2. Ahora, el nodo anidado creado rodea, o anida, los términos del mapa que seleccionó. Inicialmente el nodo anidado aparece en su **modo expandido** con un juego de flechas a la derecha.
- 3. Presione un clic sobre el juego flechas se puede expandir y contraer el nodo anidado
- 4. Una vez contraído el nodo, entra en **modo etiqueta**, y puede introducir un nombre en ésta.

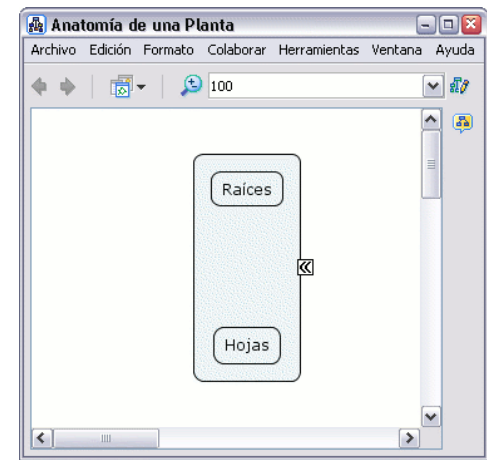

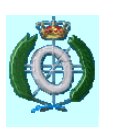

## Uso de la Herramienta

### - **Usar nodos anidados (2)**

5. Los términos del mapa dentro del nodo anidado pueden seguir usándose como términos normales del mapa. En su modo etiqueta, ésta también puede usarse como un concepto más del mapa, pudiendo formar parte de proposiciones.

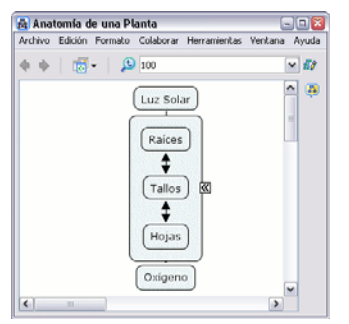

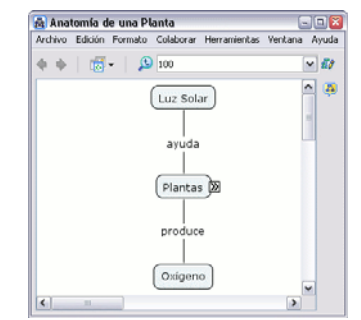

- 6. También se puede eliminar uno o más términos pertenecientes al nodo anidado de éste sin que desaparezcan del mapa. Seleccione los términos que desea sacar del nodo anidado y luego presione un clic con el botón derecho sobre uno de ellos, en el menú que aparece, escoja **Remover del Padre** en las opciones que cuelgan de **Nodo Anidado** y esos términos saldrán del nodo anidado.
- 7. También se puede combinar los contenidos de múltiples nodos anidados. Para combinar múltiples nodos anidados dentro de un nodo anidado, seleccione los nodos y presione en uno de ellos con el botón derecho del ratón, en el menú elija **Combinar Nodos.**

C. Calero, D. Villafranca, F. Ruiz - SI. Modelado de Ideas

p1.17

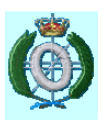

# Uso de la Herramienta

### - **Añadir anotaciones e información**

En un Cmap abierto**:**

- 1. Puede añadir anotaciones descriptivas de texto a un mapa. Las anotaciones pueden usarse para recordar datos que dejo fuera durante la creación del mapa. Otra forma de usar anotaciones es creando un comentario o sugerencia para el mapa de otra persona. Para crear una anotación, clic con el botón derecho del ratón en el lugar donde quiere la anotación, luego clic con el botón izquierdo sobre **Anotación.**
- A Anatomía de una Planta ivo Edición Formato Colaborar Herra ientas Vent  $\boxed{1}$   $\boxed{3}$  -  $\boxed{0}$   $\boxed{100}$  $|v|$  dy
- 2. Una anotación nueva aparecerá con campos para añadir texto, su nombre, y una dirección de correo electrónico. Si hace clic sobre la opción salir, la notación no será guardada. Para guardar la anotación, usar la opción minimizar.

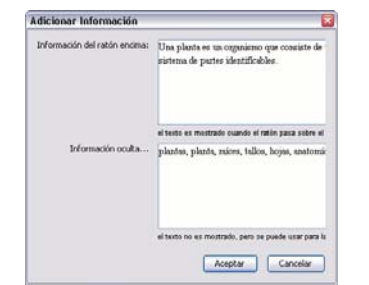

- 3. Ahora al mirar el mapa, la anotación aparece como un icono amarillo maximizable.
- 4. También se puede añadir información visible y palabras claves para un concepto del mapa. Para añadir información a un concepto, haga clic con el botón derecho sobre el concepto, luego hacer clic con el botón izquierdo sobre **Adicionar Información.**

C. Calero, D. Villafranca, F. Ruiz - SI. Modelado de Ideas

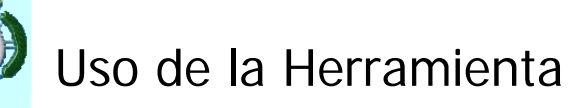

### **- Colaborar de manera síncrona**

En un mapa abierto en el Servidor de Cmap:

- 1. Se puede colaborar con múltiples usuarios de CmapTools al mismo tiempo si usted cuenta con conexión Internet. Inicie copiando un mapa en el cual quiera trabajar con otros usuarios en **sitios compartidos de internet** en el CmapTools. Ofrezca a otros la oportunidad de colaborar sincrónicamente en compartir un mapa, con clic-izquierdo el icono esta en la parte superior derecha de el mapa puede conectarse en colaboración.
- 2. El botón de Colaboración Sincrónica esta habilitado, en la ventana del mapa, confirmando que el mapa esta ahora listo para la colaboración sincrónica.
- Si no es creador o administrador del mapa, y usted quiere colaborar sincrónicamente en este mapa con otros usuarios, espere una respuesta de la sesión de colaboración. La Respuesta de la Sesión de Colaboración" automáticamente se abre una ventana donde te permite editar otro mapa. En vez de solicitar una sesión, usted puede trabajar alternativamente son su propia copia del Cmap y la corrige. Puede cambiar la identificación del usuario o utilizar la que por defecto tiene. Para expresar al dueño o administrador de el mapa su interés de colaboración asíncrona presione clic en el botón solicitar colaboración.

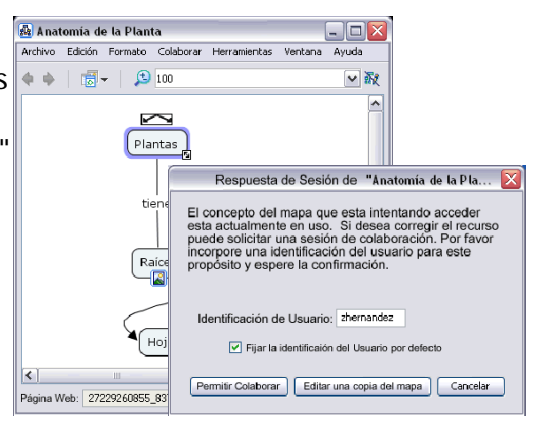

C. Calero, D. Villafranca, F. Ruiz - SI. Modelado de Ideas

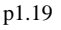

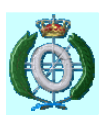

## Uso de la Herramienta

### **- Colaborar de manera síncrona (2)**

- $\frac{4}{1}$ . La ventana de respuesta de la colaboración informa al dueño o administrador de la sesión de la colaboración respuesta a permitir la colaboración. El usuario ingresa su identificación y ofrece al dueño o administrador, iniciar la sesión de colaboración presionando un clic en el botón de Colaborar.
- 5. La Colaboración sincrónica es aceptada por el administrador o usuario del mapa, la lista de los participantes puede modificar o adicionar a el mapa. Algunos de los cambios realizados durante la sesión de colaboración sincrónica son habilitados por todos en la sesión

concepto de este mapa. 1<br>la identificación del us<br>la sesiónde colaboración uin It [2] Plan to Manditowice Audition Colaboar No Colabora

mostrada. Los usuarios además pueden comunicarse vía texto en un cuadro de diálogo que se encuentra al lado derecho del mapa, y presionando un clic en el botón enviar, le llegara el texto al usuario.

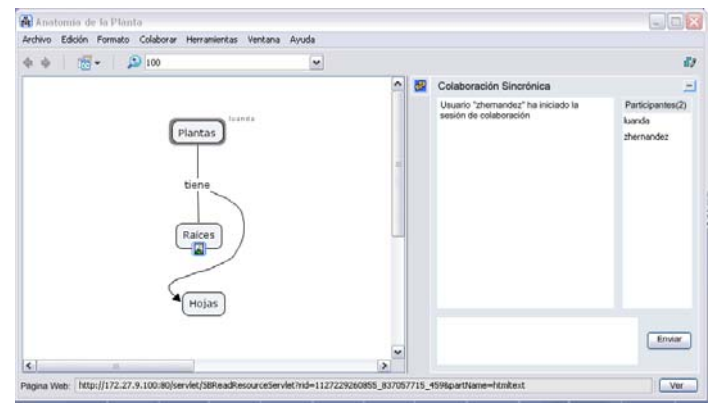

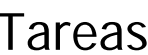

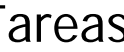

- Crear un mapa conceptual sobre población de España.
	- Las características del mapa conceptual se indican en la ficha de la práctica.
	- Se deberán realizar las tareas indicadas en la ficha de la práctica.
	- Los alumnos desarrollarán el trabajo de forma colaborativa usando la funcionalidad que aporta la herramienta.

C. Calero, D. Villafranca, F. Ruiz - SI. Modelado de Ideas

# Entregables

- - **P1**: "Archivo.CMAP" generado con la herramienta CmapTools del resultado de las tareas 1-6 mediante un mapa conceptual base y otro desplegado (con todos los nodos anidados visibles).
	- **P2**: Documento en formato DOC o RTF de 3-6 páginas explicando cómo se ha realizado cada tarea, las aclaraciones correspondientes y que recoja los resultados obtenidos del modelado de conceptos con la herramienta CMapsTool. Este documento deberá contener los aspectos discutidos en la parte que se ha realizado de manera colaborativa, dejando claro, cual ha sido la decisión final del diseño y porqué.